## Modificación del formato de justificantes de ventas, entradas y Facturas.

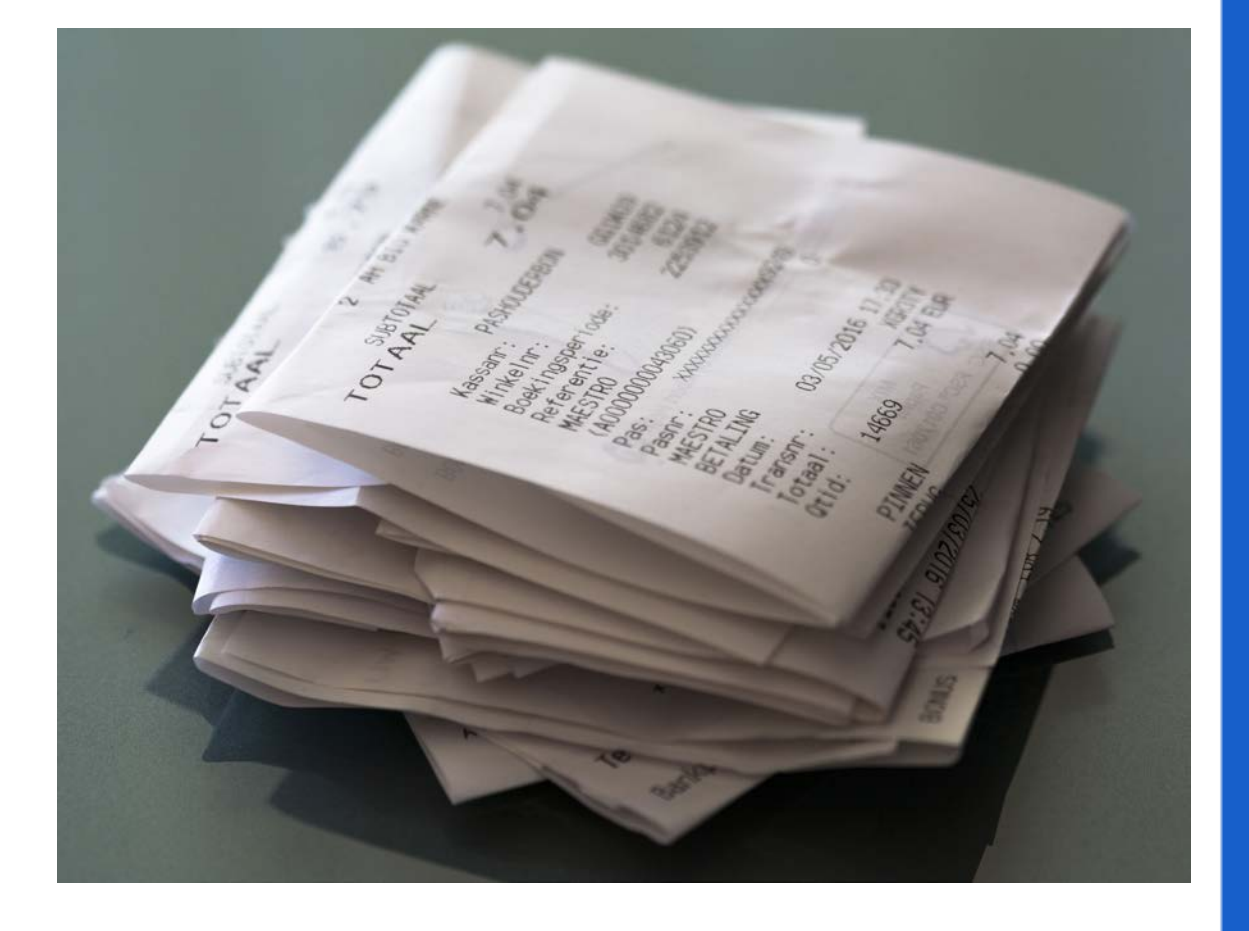

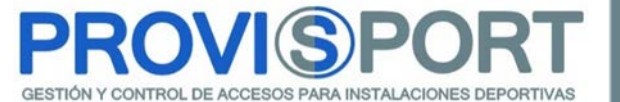

## A. Ubicación del Editor de formatos

Para poder modificar el formato de los recibos y facturas simplificadas en ProviSport necesitamos abrir el Editor de formatos, el cual podemos encontrar en Utilidades→Diseño de formatos.

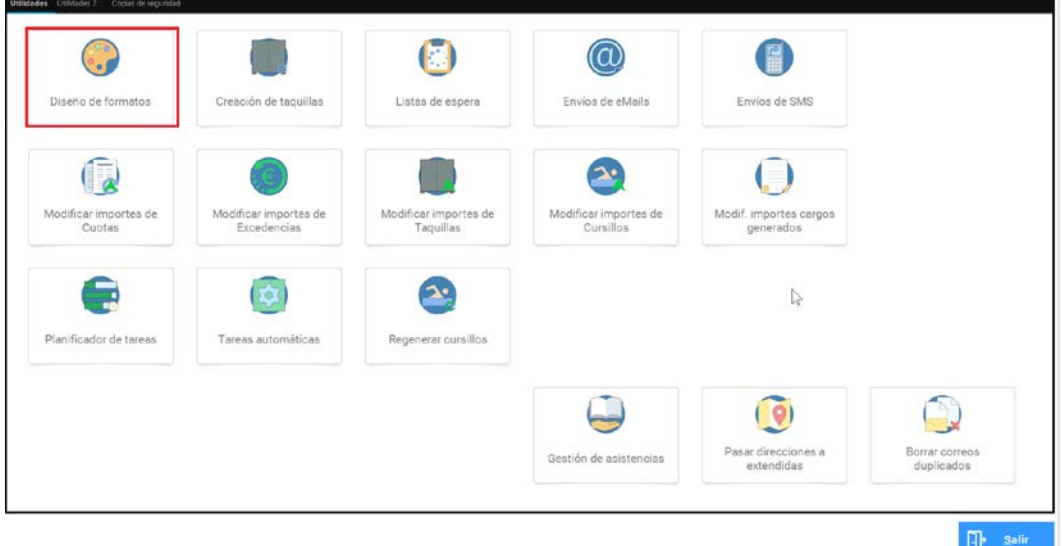

Al entrar en esta pantalla, podremos acceder al Editor de formatos para carnets, recibos, facturas simplificadas, justificantes de ingresos y gastos y justificantes de reservas. Vamos a centrarnos en los recibos y las facturas simplificadas, no obstante, la edición de los conceptos restantes se realiza de la misma manera.

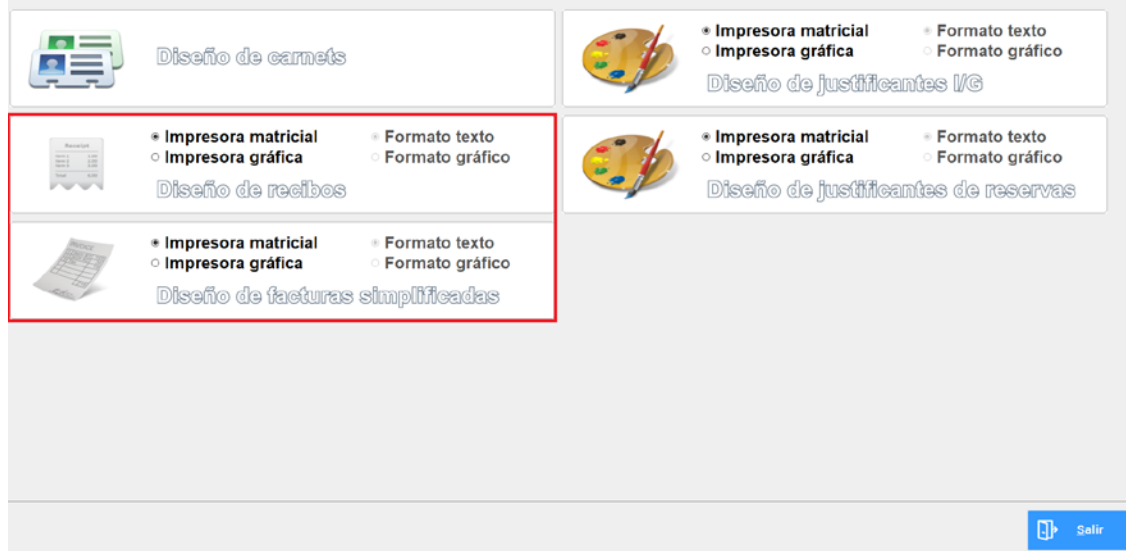

## C. Modificación del formato de recibos y facturas simplificadas

Una vez dentro de Diseño de formatos, vamos a seleccionar el tipo de impresora que tenemos y el formato del documento que vamos a editar. Ejemplo: Si seleccionamos Impresora gráfica tenemos que seleccionar también Formato gráfico.

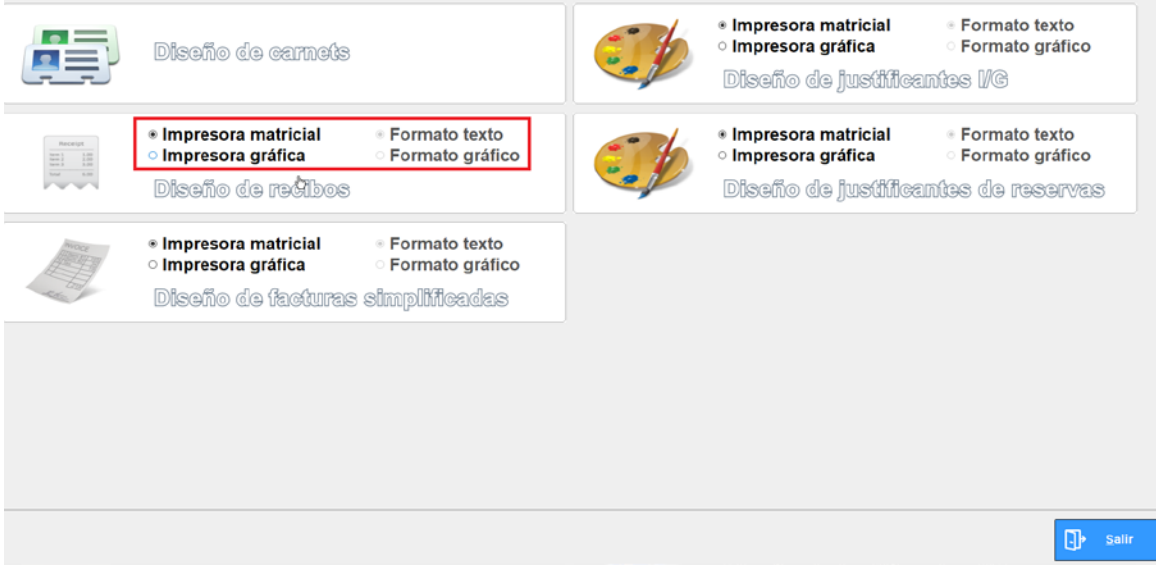

Accedemos a la utilidad haciendo clic sobre Diseño de recibos o Diseño de facturas simplificadas y nos aparece la siguiente ventana:

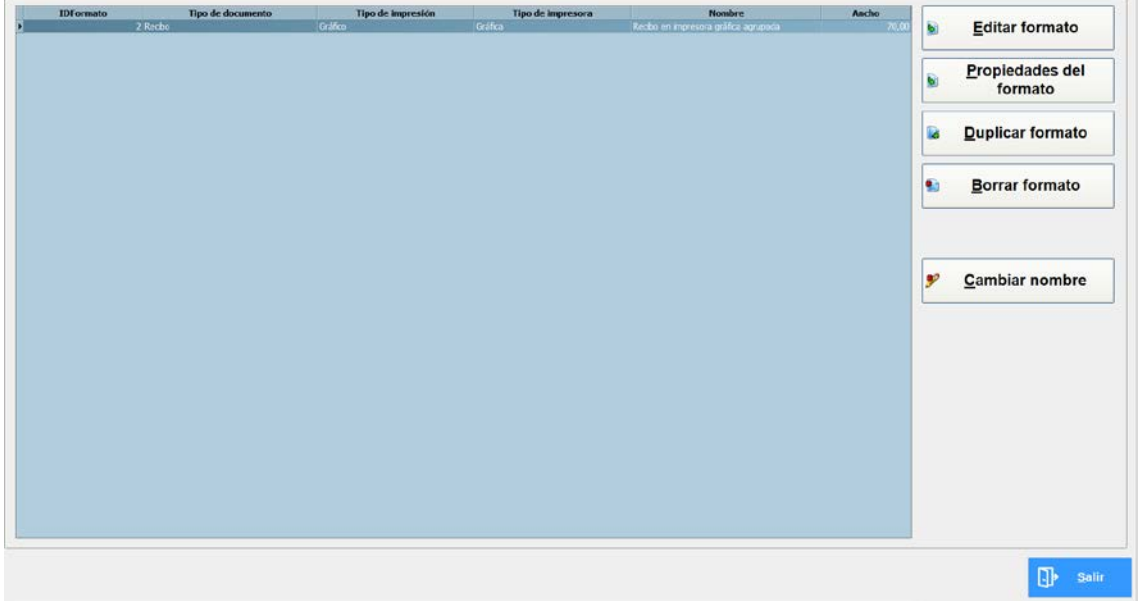

En esta ventana podemos Editar el formato del recibo actual, ver las Propiedades del formato actual, Duplicar el formato (crear uno nuevo), Borrar el formato seleccionado o Cambiar su nombre.

PROVIS C/ Doctor Iranzo 4 – Local 50002 Zaragoza 976 416 614 FAX: 902 955 058 [www.provis.es](http://www.provis.es/)

**I** 

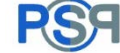

Al hacer clic sobre Propiedades del formato nos aparece la siguiente ventana:

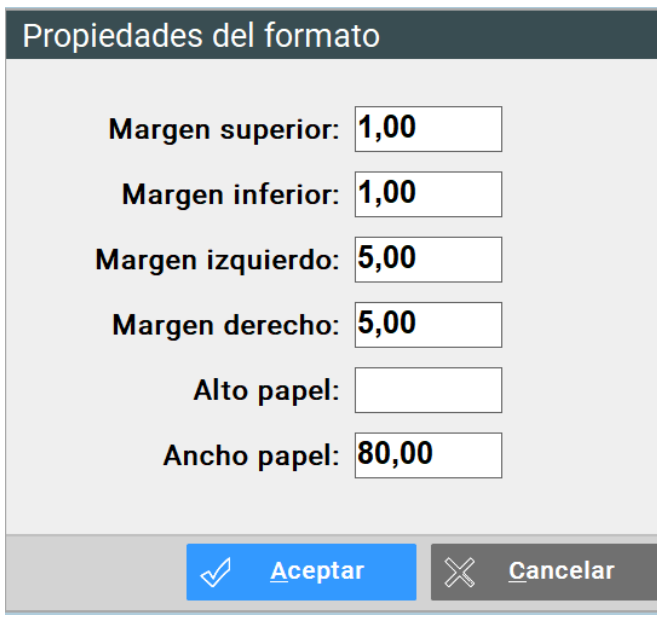

En esta ventana podemos configurar los márgenes, alto y ancho del papel.

Una vez ajustadas las propiedades del formato hacemos clic sobre Editar formato donde nos aparecerá la siguiente ventana:

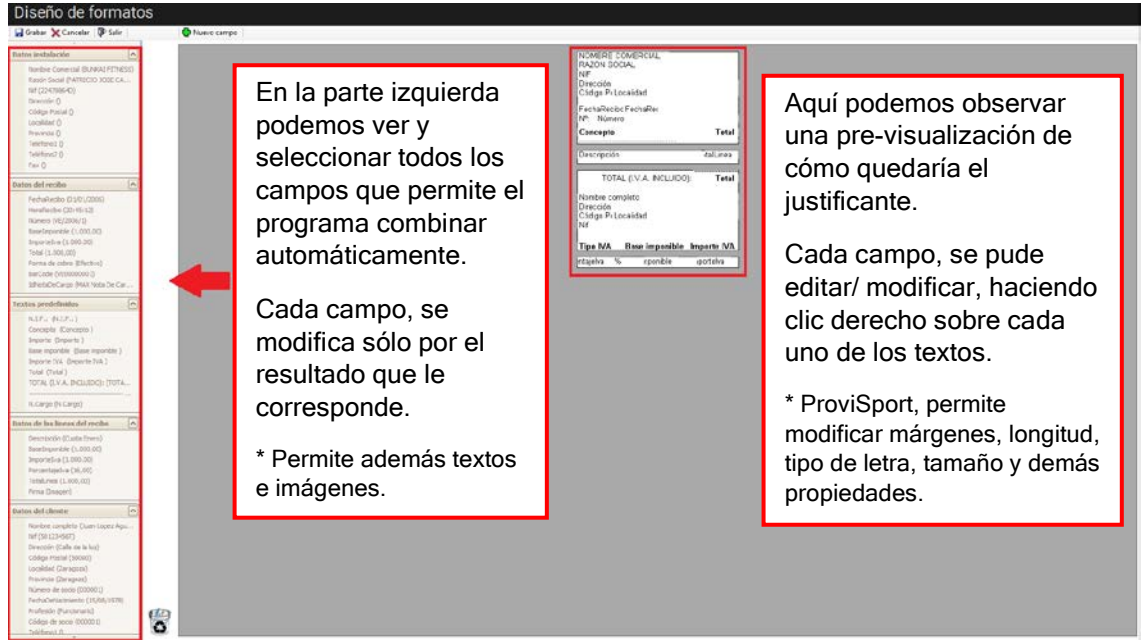

Cuando hayamos terminado de hacer las modificaciones deseadas haremos clic sobre el botón de Grabar ubicado en la parte superior izquierda.